# KDT Systems Co., Ltd.

# CIMON PLC Series

# HMI Protocol Ethernet Driver

지원 버전 TOP Design Studio V1.4.9.85 이상

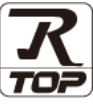

### **CONTENTS**

Touch Operation Panel을 사용해주시는 고객님께 감사 드립니다.

1. 시스템 구성 [2 페이지](#page-1-0)

연결 가능한 기기 및 네트워크 구성에 대해 설명합니다.

- 2. 외부 장치 선택 **4** 11 4 [페이지](#page-3-0) TOP의 기종과 외부 장치를 선택합니다.
- 3. TOP 통신 설정 5 [페이지](#page-4-0)

TOP 통신 설정 방법에 대해서 설명합니다.

4. 외부 장치 설정 11 [페이지](#page-10-0)

외부 장치의 통신 설정 방법에 대해서 설명합니다.

5. 지원 어드레스 12 [페이지](#page-11-0) 본 절을 참고하여 외부 장치와 통신 가능한 데이터 주소를 확인하십시오.

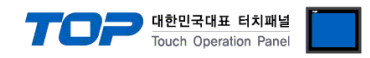

## <span id="page-1-0"></span>1. 시스템 구성

TOP와 KDT Systems Co., Ltd. – CIMON PLC Series HMI Protocol의 시스템 구성은 아래와 같습니다.

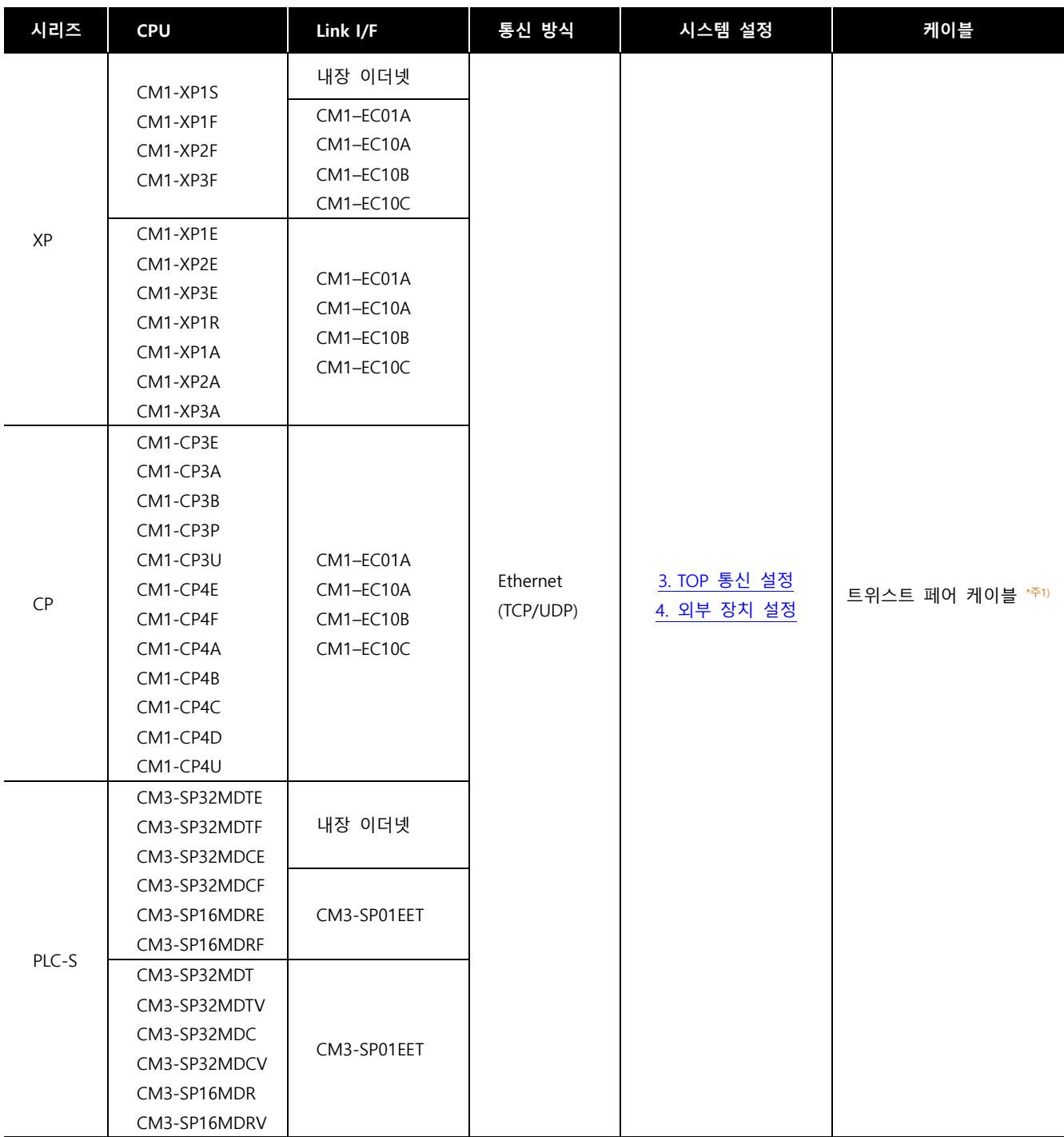

\*주1) 트위스트 페어 케이블

- STP(실드 트위스트 페어 케이블) 혹은 UTP(비실드 트위스트 페어 케이블) 카테고리 3, 4, 5 를 의미 합니다.

- 네트 워크 구성에 따라 허브, 트랜시버 등의 구성기기에 접속 가능하며 이 경우 다이렉트 케이블을 사용 하십시오.

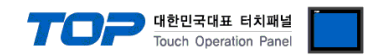

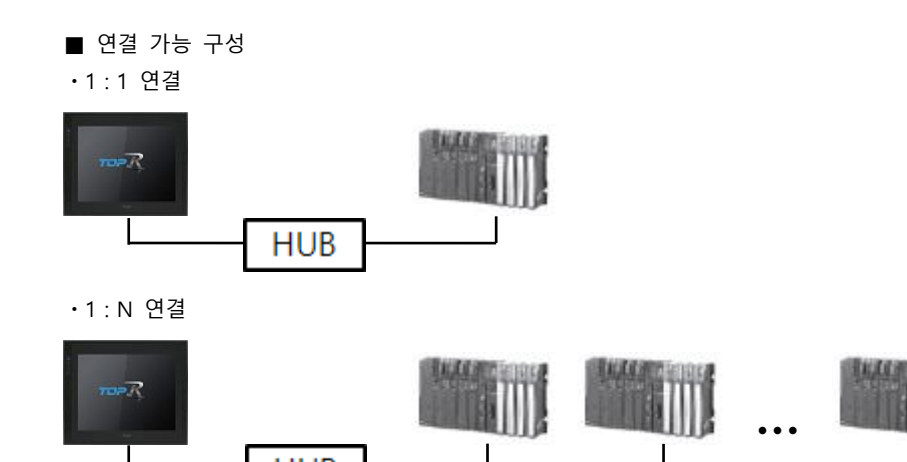

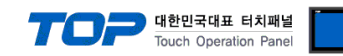

## <span id="page-3-0"></span>2. 외부 장치 선택

■ TOP 모델 및 포트 선택 후 외부 장치를 선택합니다.

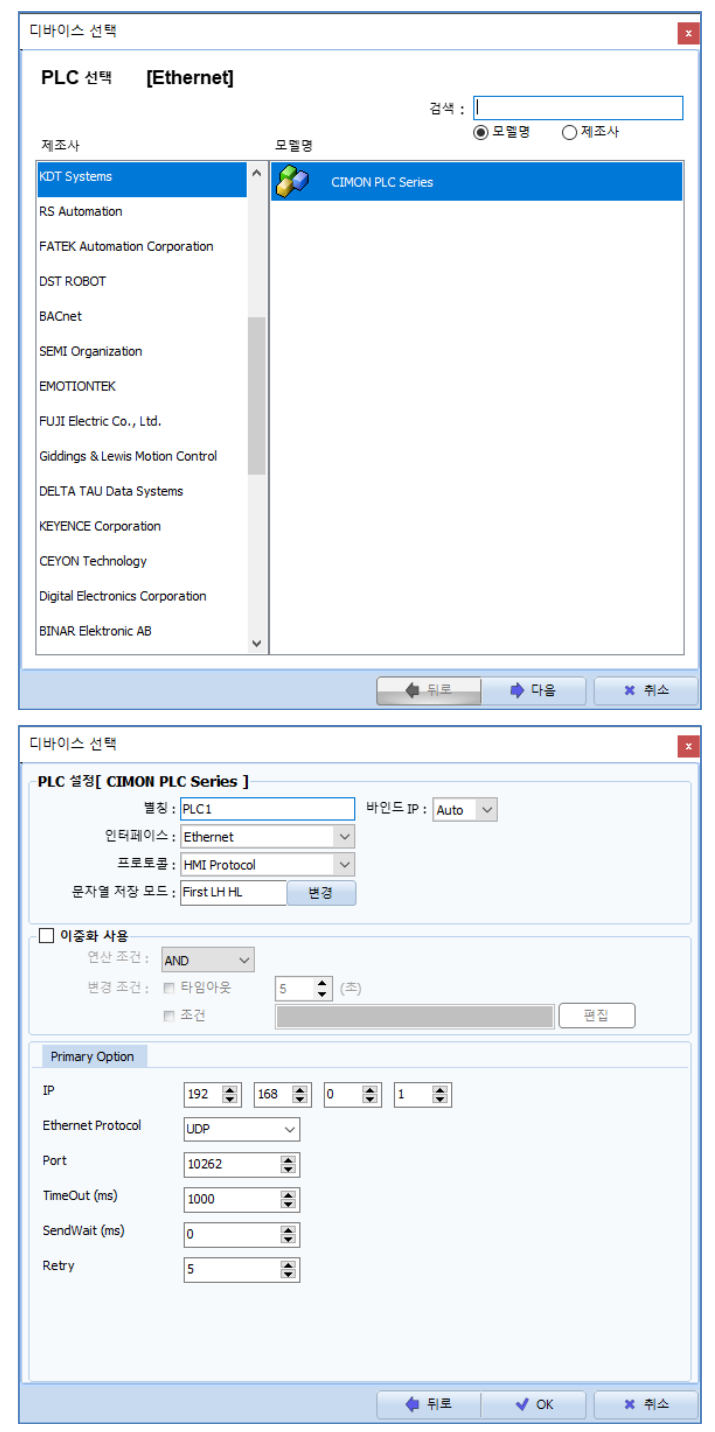

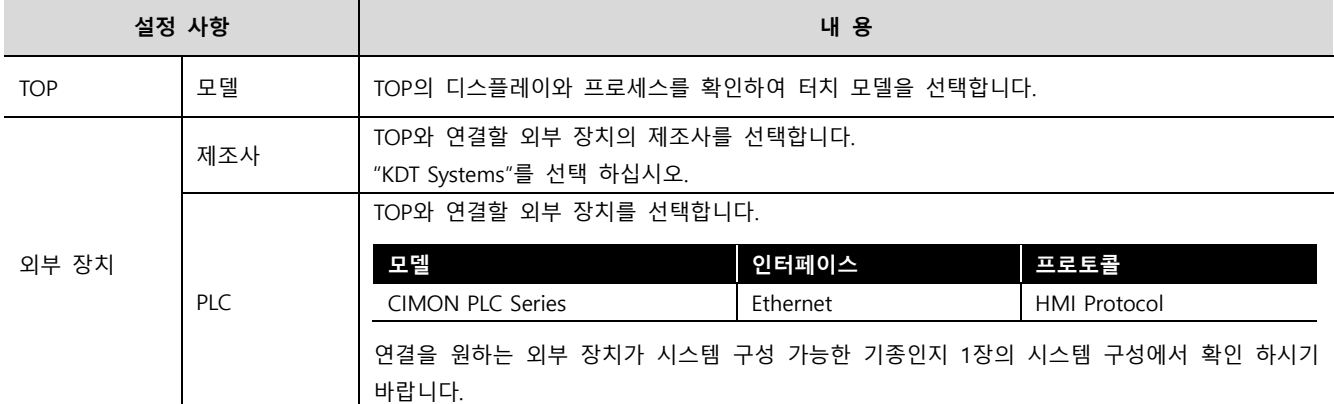

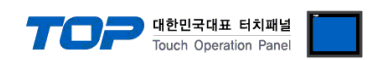

### <span id="page-4-0"></span>3. TOP 통신 설정

통신 설정은 TOP Design Studio 혹은 TOP 메인 메뉴에서 설정 가능 합니다. 통신 설정은 외부 장치와 동일하게 설정해야 합니다.

#### 3.1 TOP Design Studio 에서 통신 설정

#### (1) 통신 인터페이스 설정

- [프로젝트] → [속성] → [TOP 설정] → [HMI 설정] → [HMI 설정 사용 체크] → [편집] → [이더넷]
	- TOP 통신 인터페이스를 TOP Design Studio에서 설정합니다.

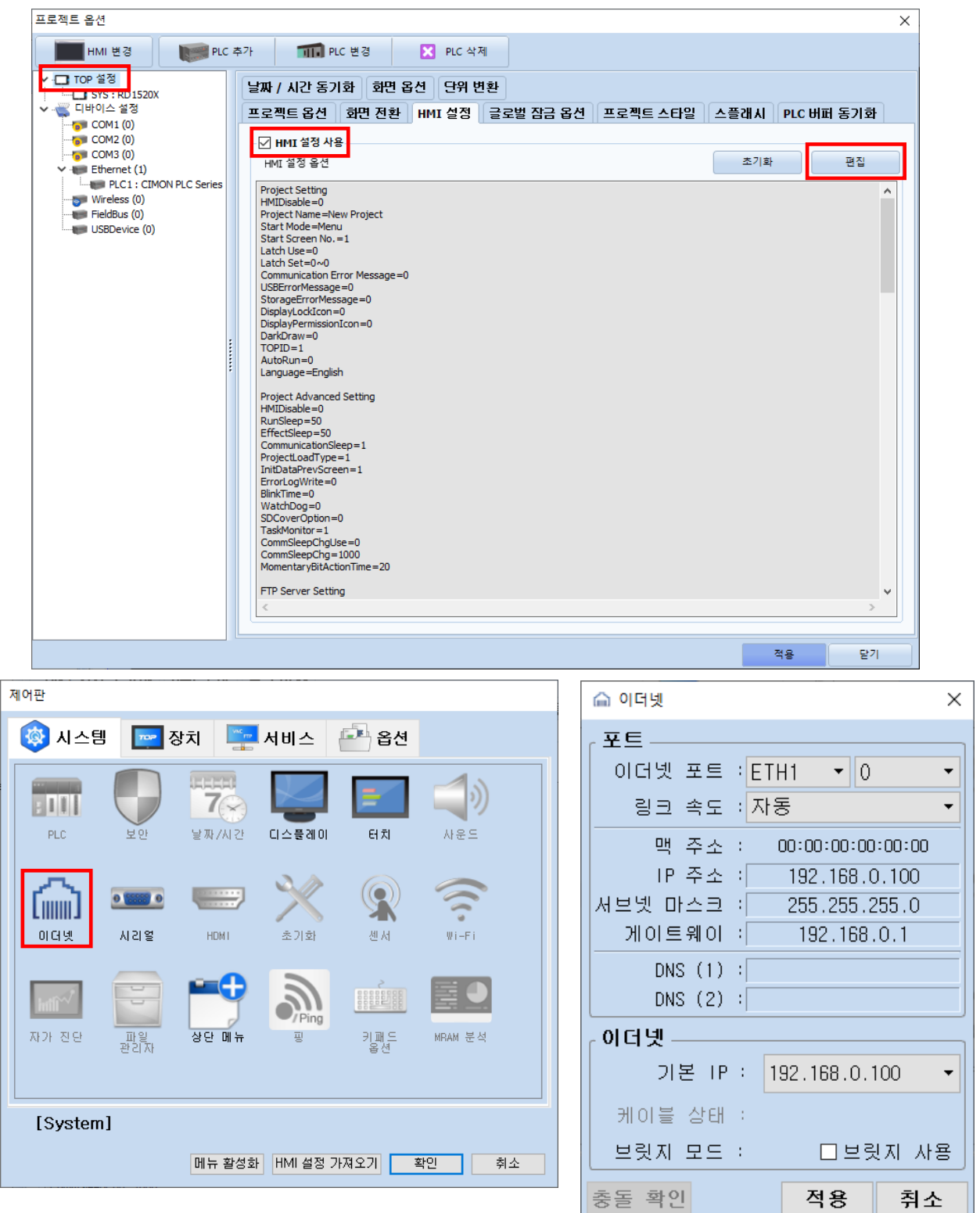

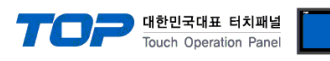

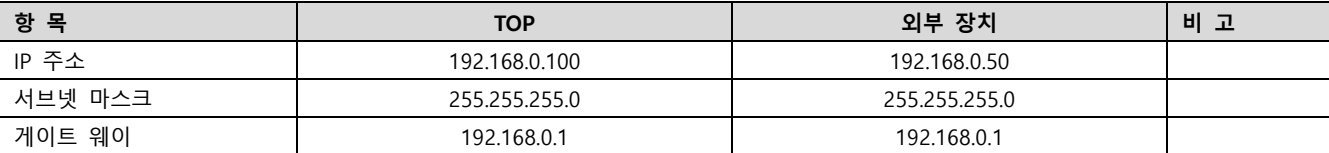

※ 위의 설정 내용은 본 사에서 권장하는 예제입니다.

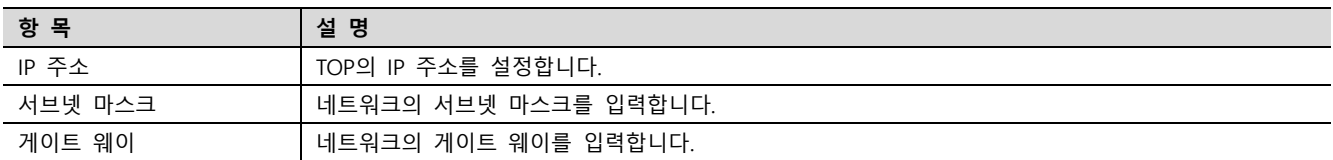

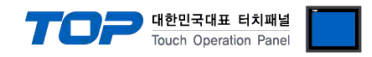

#### (2) 통신 옵션 설정

■ [프로젝트] → [프로젝트 속성] → [PLC 설정 > Ethernet > PLC1 : CIMON PLC Series]

– CIMON PLC Series HMI Protocol 통신 드라이버의 옵션을 TOP Design Studio에서 설정합니다.

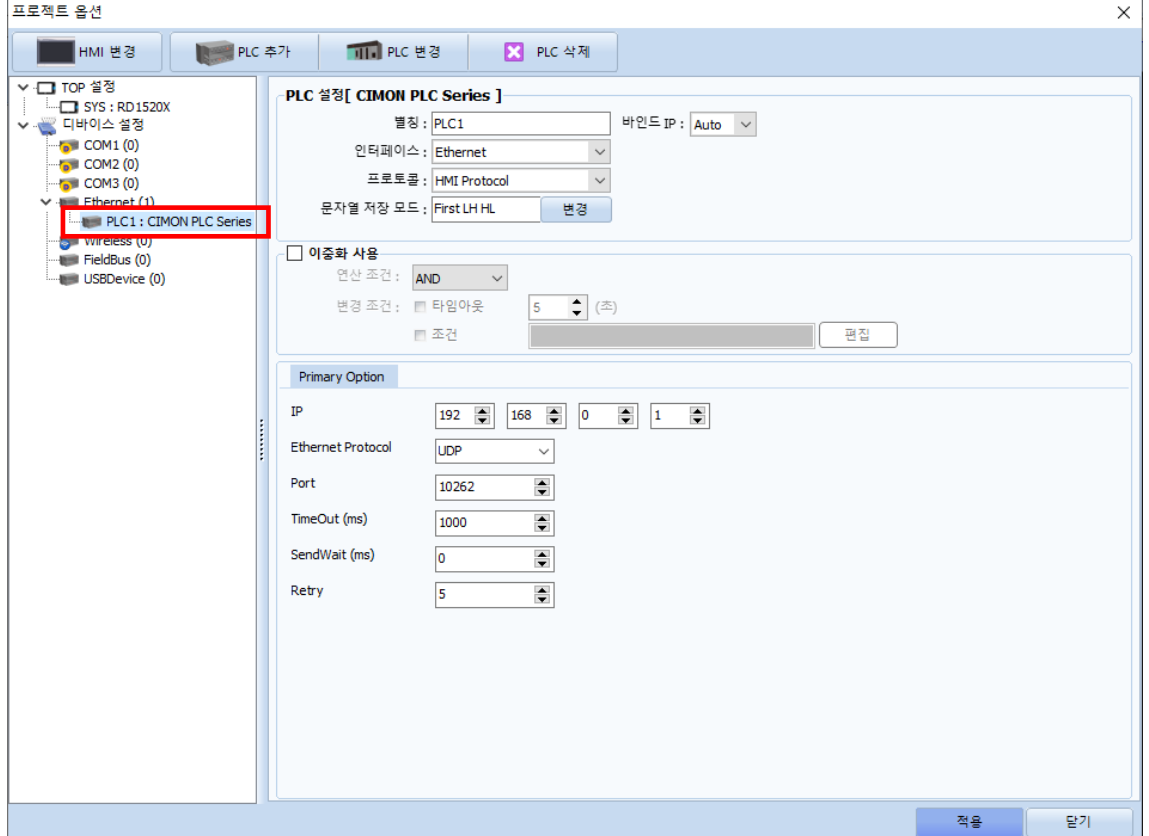

※ 위의 설정 내용은 본 사에서 권장하는 예제입니다.

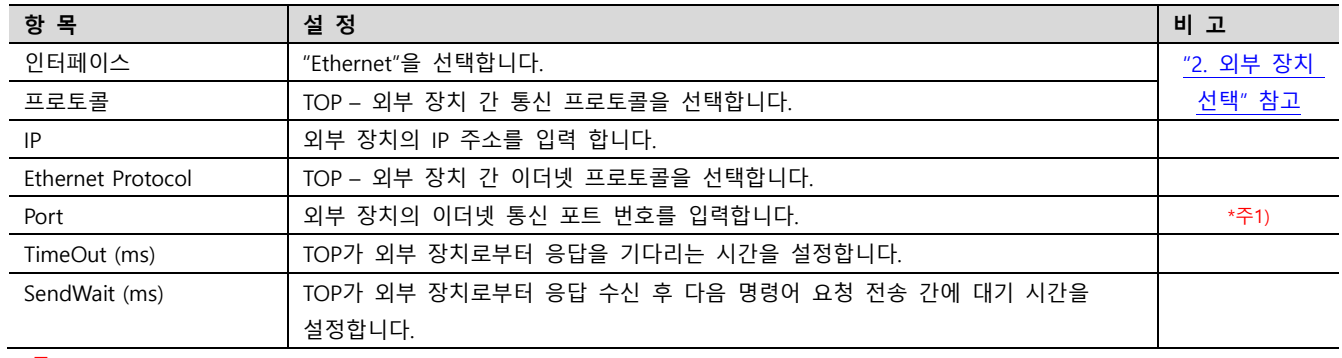

\*주1) TCP : 10260, UDP : 10262

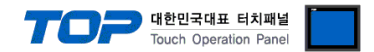

#### 3.2 TOP에서 통신 설정

※ "3.1 TOP Design Studio 에서 통신 설정" 항목의 "HMI 설정 사용"을 체크 하지 않은 경우의 설정 방법입니다.

■ TOP 화면 상단을 터치하여 아래로 드래그 합니다. 팝업 창의 "EXIT"를 터치하여 메인 화면으로 이동합니다.

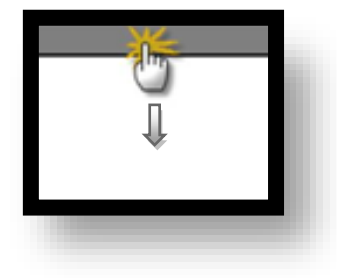

- (1) 통신 인터페이스 설정
	- [제어판] → [이더넷]

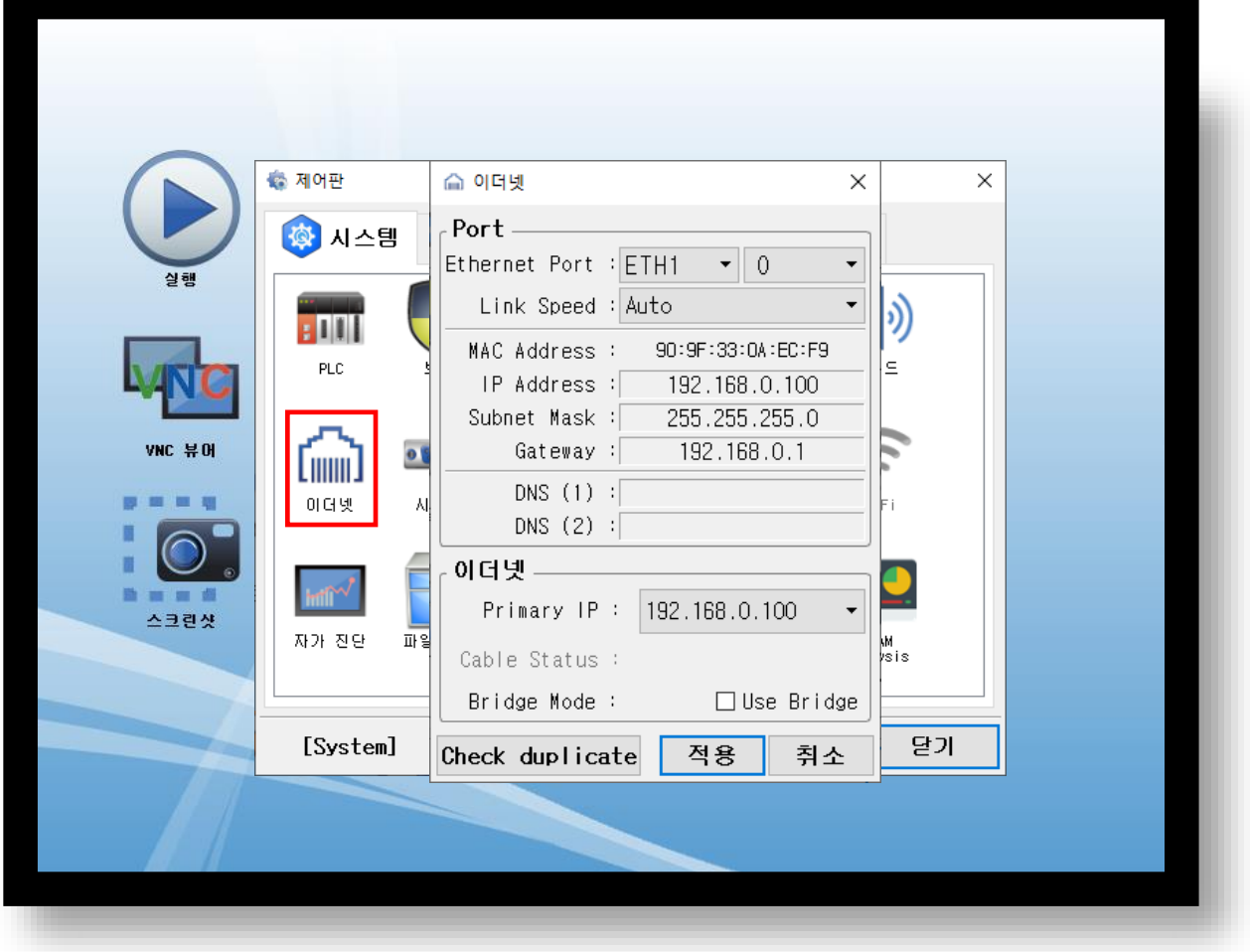

| 항 목                                                 | <b>TOP</b>    | 외부 장치         | 비 고 |
|-----------------------------------------------------|---------------|---------------|-----|
| IP 주소                                               | 192.168.0.100 | 192.168.0.50  |     |
| 서브넷 마스크                                             | 255.255.255.0 | 255.255.255.0 |     |
| 게이트 웨이                                              | 192.168.0.1   | 192.168.0.1   |     |
| $\sim$ OLAL U.T. U.O.O. LE U.AILI TITLELL AIRIOUTEL |               |               |     |

<sup>※</sup> 위의 설정 내용은 본 사에서 권장하는 예제입니다.

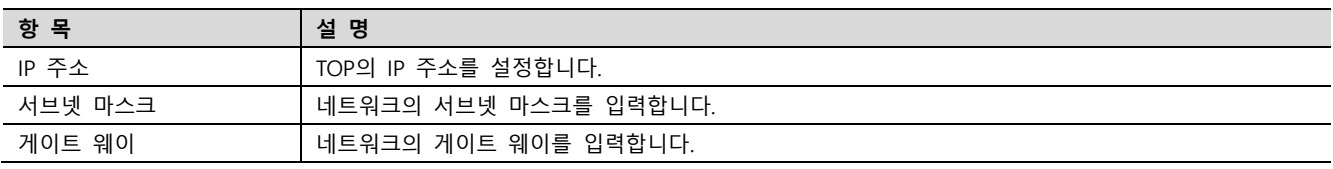

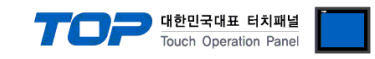

#### (2) 통신 옵션 설정

■ [제어판] → [PLC]

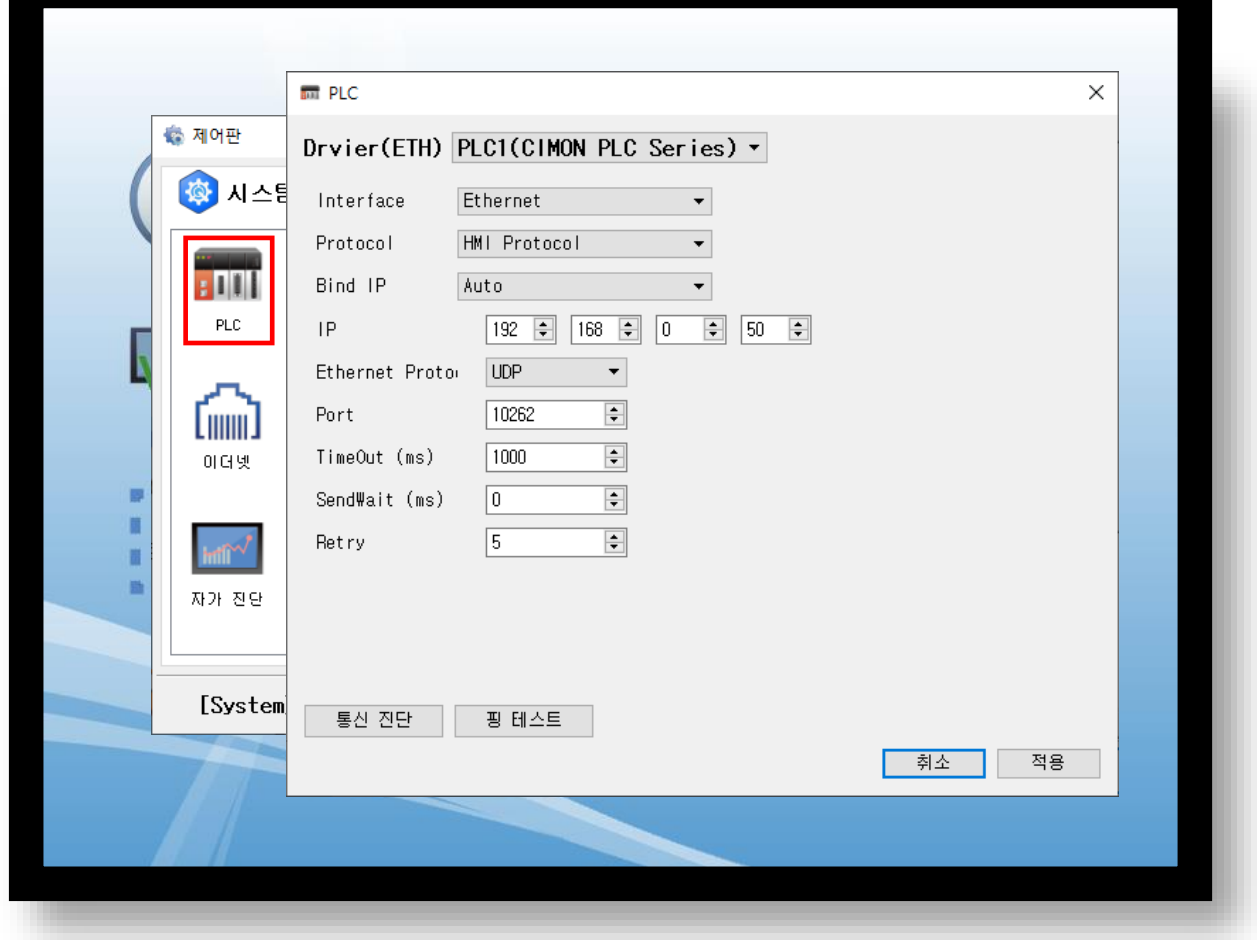

※ 위의 설정 내용은 본 사에서 권장하는 예제입니다.

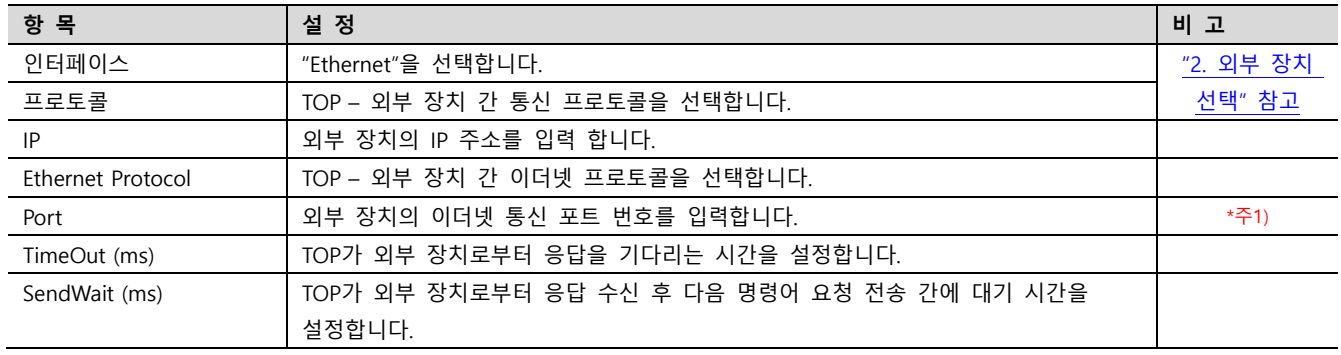

\*주1) TCP : 10260, UDP : 10262

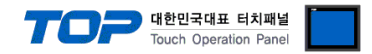

#### 3.3 통신 진단

■ TOP - 외부 장치 간 인터페이스 설정 상태를 확인 - TOP 화면 상단을 터치하여 아래로 드래그. 팝업 창의 "EXIT"를 터치하여 메인 화면으로 이동한다 - [제어판] → [이더넷] 에서 연결된 포트의 설정이 외부 장치의 설정 내용과 같은지 확인한다

■ 포트 통신 이상 유무 진단

- [제어판] → [PLC] 에서 "통신 진단"을 터치한다.

- 통신 연결 여부를 확인한다.

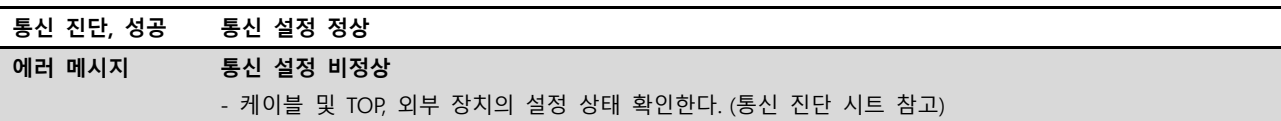

■ 통신 진단 시트

- 외부 장치와 통신 연결에 문제가 있을 경우 아래 시트의 설정 내용을 확인 바랍니다.

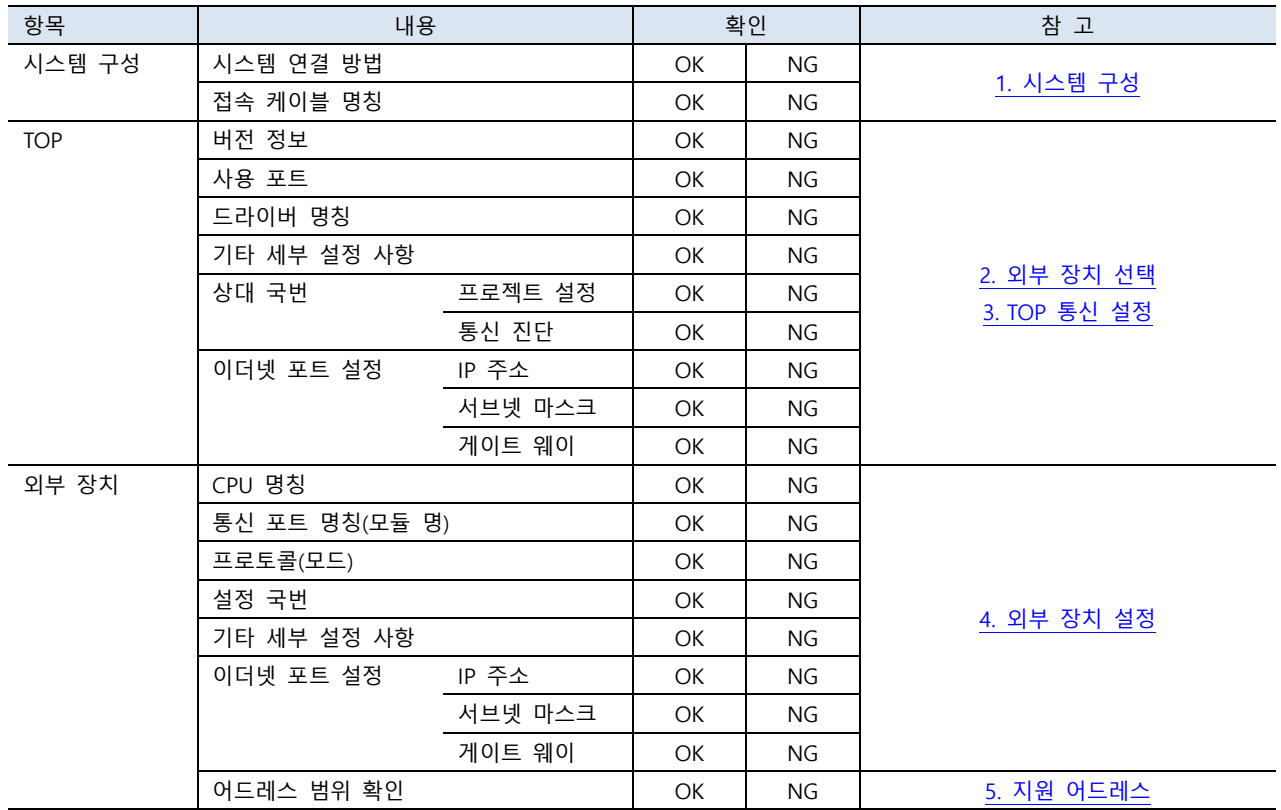

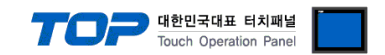

## <span id="page-10-0"></span>4. 외부 장치 설정

"CIMON PLC Series" Ladder Software "CICON"를 사용하여 아래와 같이 설정 하십시오. 본 예제에서 설명된 내용보다 더 자세한 설정법은 PLC 사용자 매뉴얼을 참고하십시오.

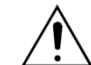

동일 네트워크 상에서 중복된 IP 주소를 사용하지 마십시오.

Step 1. "[도구] -> [특수카드 설정] -> [이더넷 모듈 설정]"을 선택해 "이더넷 모듈 설정"윈도우에서 이더넷 파라미터를 아래와 같 이 설정 합니다.

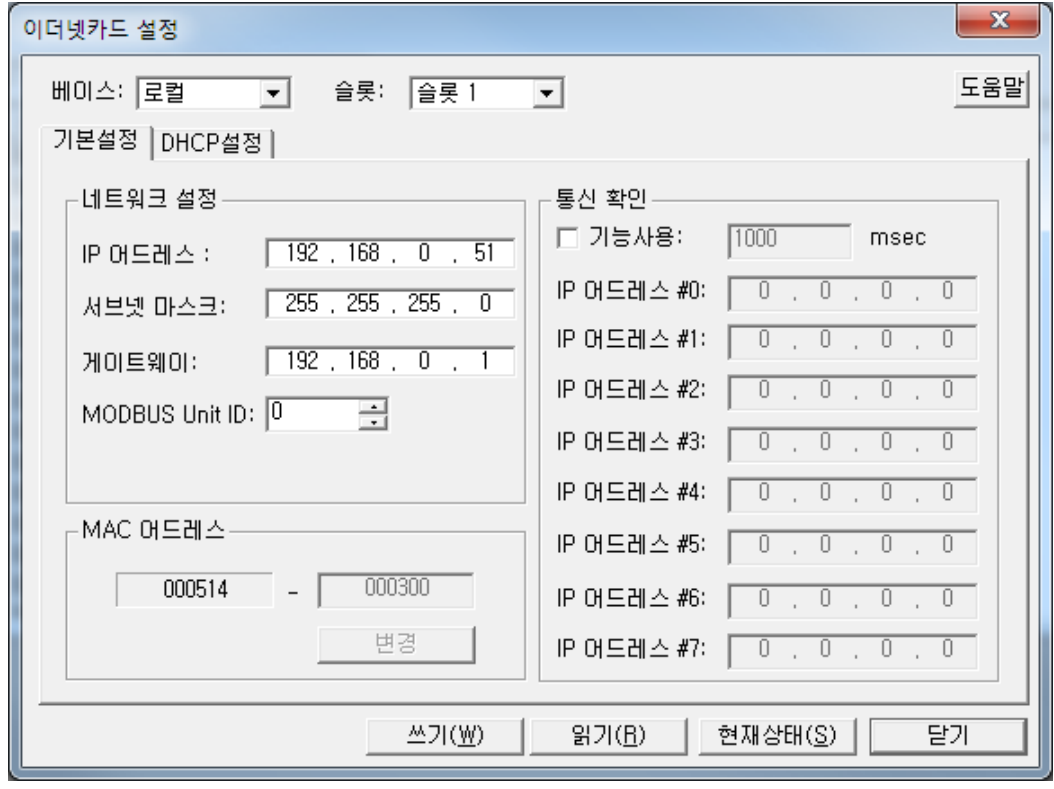

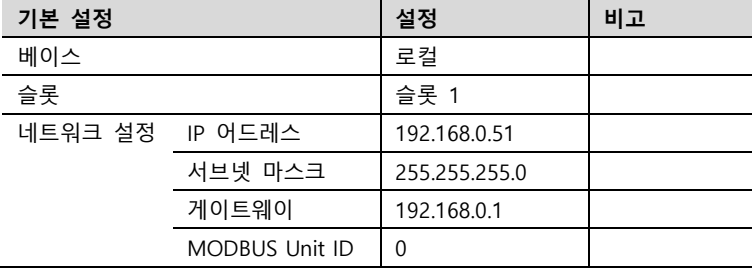

Step 2. [쓰기] 를 실행하여 설정 내용을 외부 장치 측으로 전송 합니다.

Step 3. 외부 장치 측 전원을 리셋 합니다.

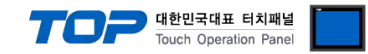

### <span id="page-11-0"></span>5. 지원 어드레스

#### TOP에서 사용 가능한 디바이스는 아래와 같습니다.

CPU 모듈 시리즈/타입에 따라 디바이스 범위(어드레스) 차이가 있을 수 있습니다. TOP 시리즈는 외부 장치 시리즈가 사용하는 최대 어드레스 범위를 지원합니다. 사용하고자 하는 장치가 지원하는 어드레스 범위를 벗어 나지 않도록 각 CPU 모듈 사용자 매뉴얼을 참조/주의 하십시오.

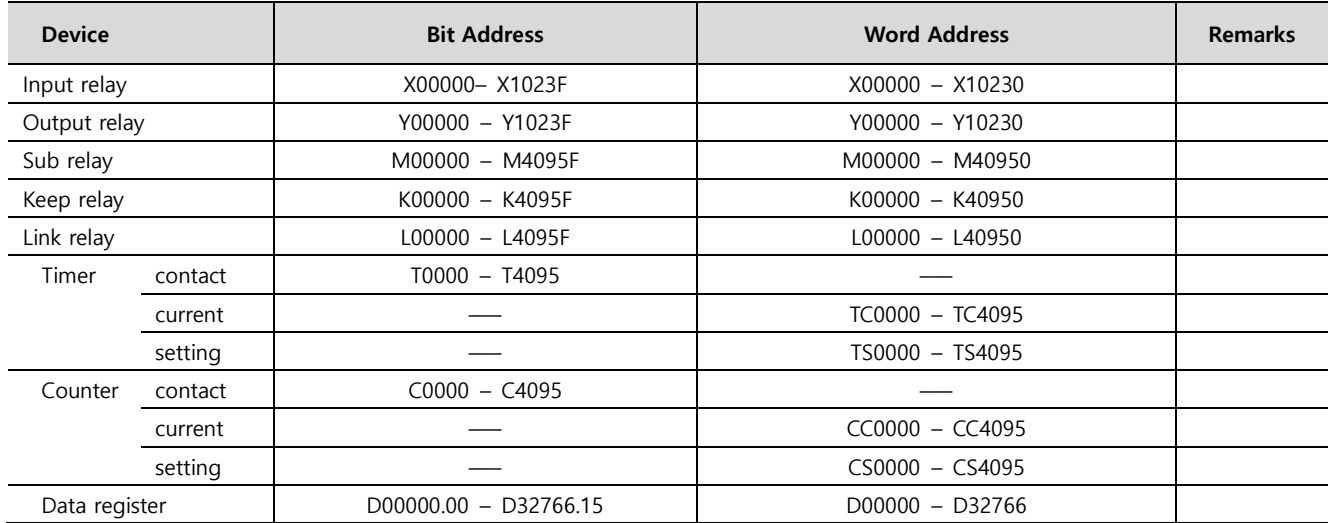